# How To

## **ดาวน์โหลด Windows10 สำหรับนิสิตนักศึกษา**

#### <http://noc.citcoms.up.ac.th/>

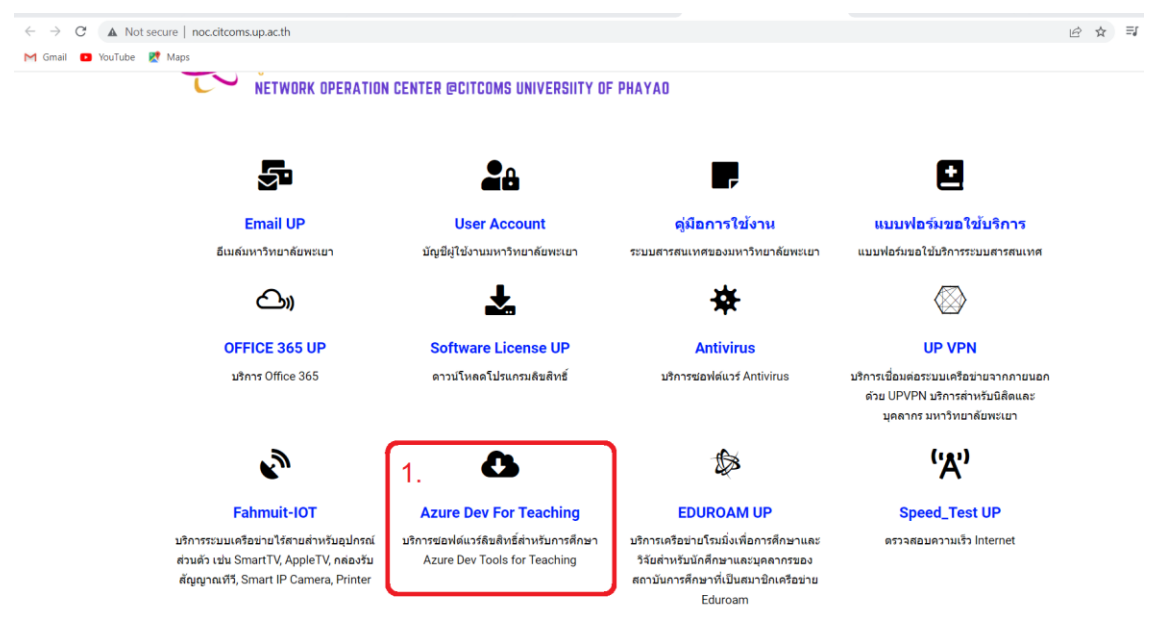

### **เข้าหน้าเว็บไซต์ http://noc.citcoms.up.ac.th แล้วคลิกเลือก Azure Dev Teaching ดังภาพ**

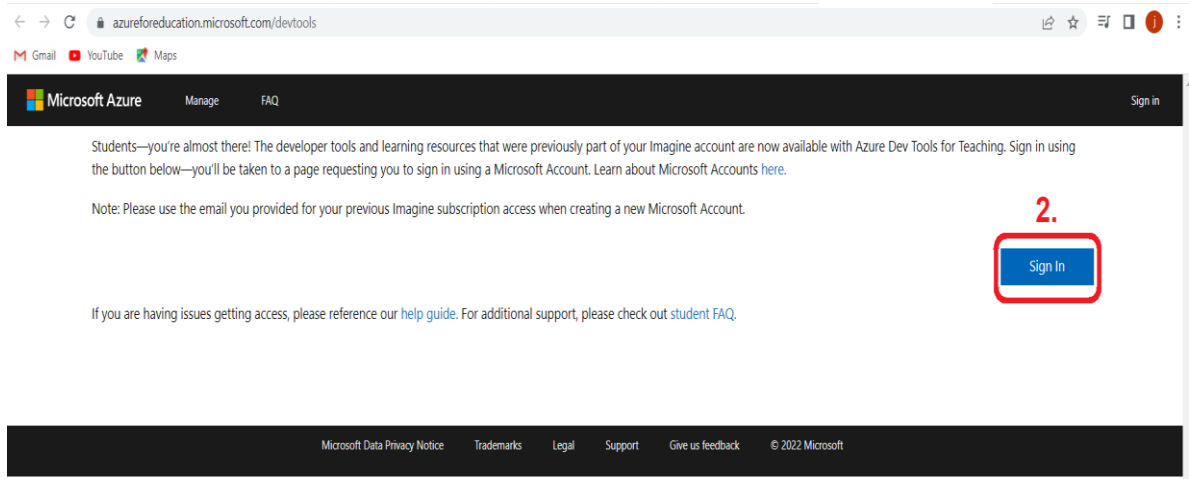

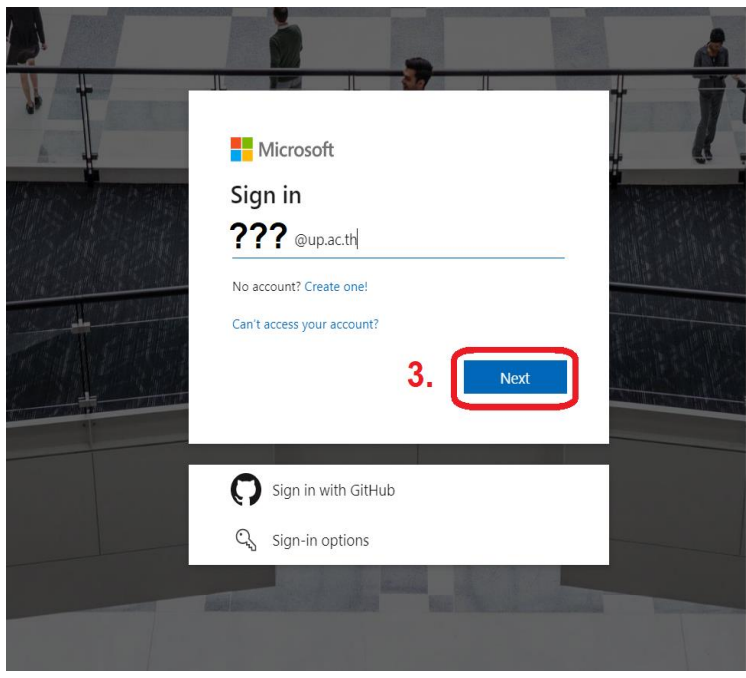

**กรอก E-mail @up.ac.th แล้ว คลิก NEXT**

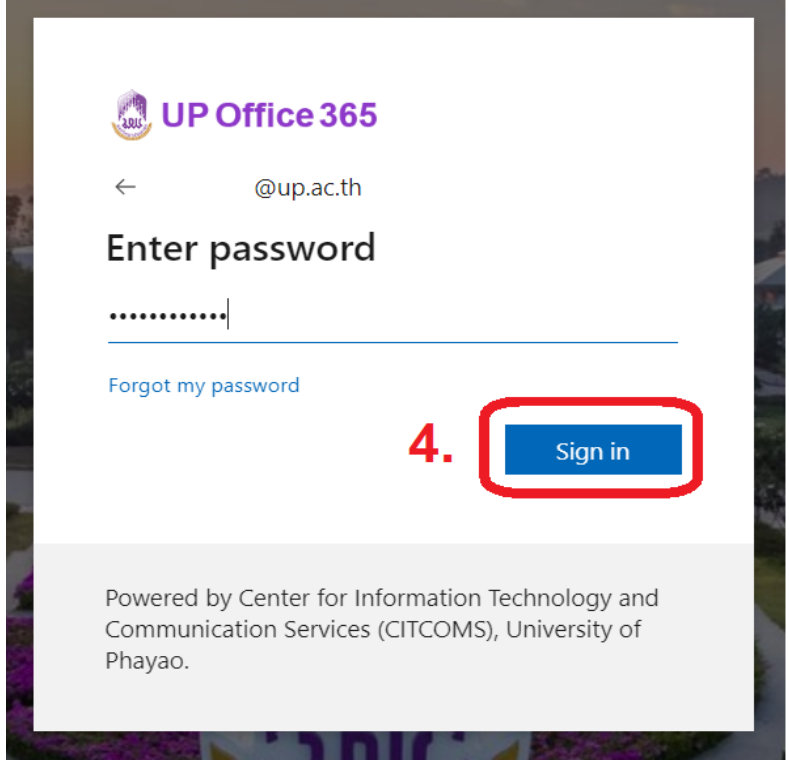

**กรอก Password และคลิก Sign in**

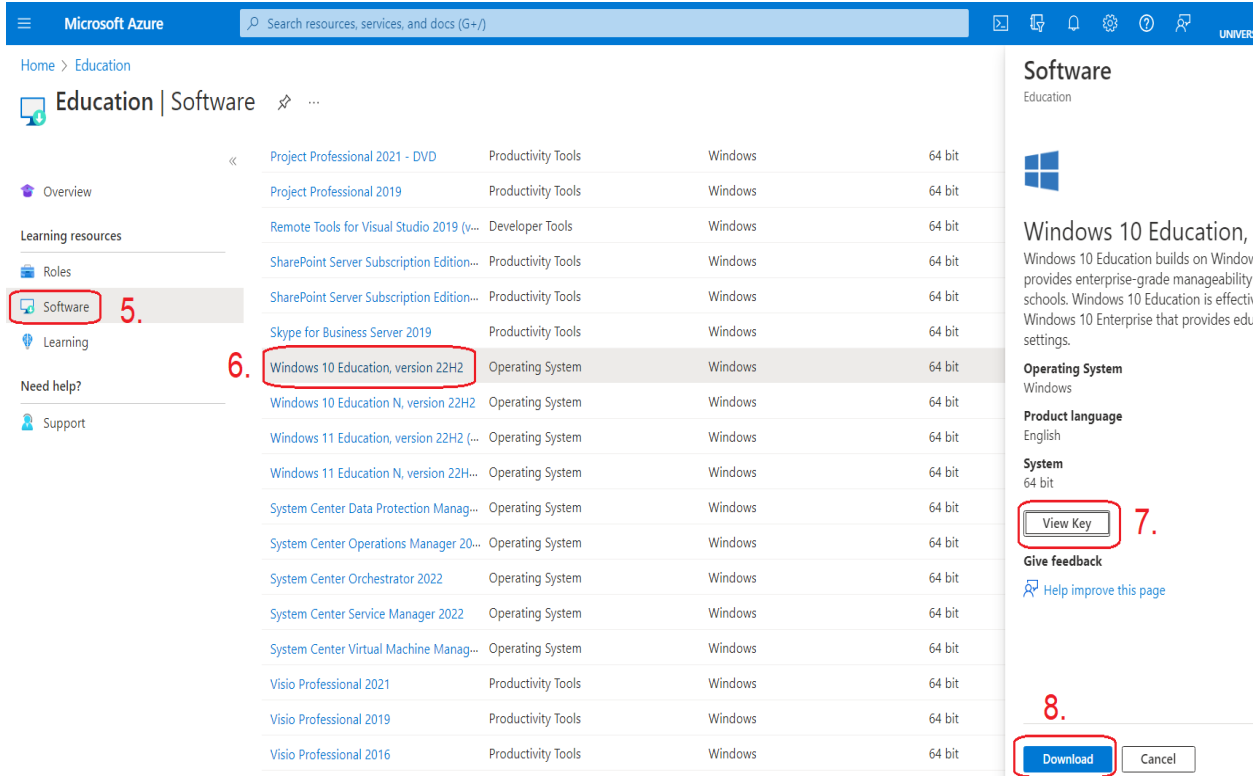

#### **5.กดเลือก Software**

#### **6.เลือก Windows 10 Education Version 22H2**

## **7.สามารถกด View Key คัดลอกคีย์ไปใส่หลังจากติดตั้ง Windows เสร็จแล้วเพื่อ Activate Windows10 Education Version 22H2 ให้สมบูรณ์**

**8.คลิก Download**

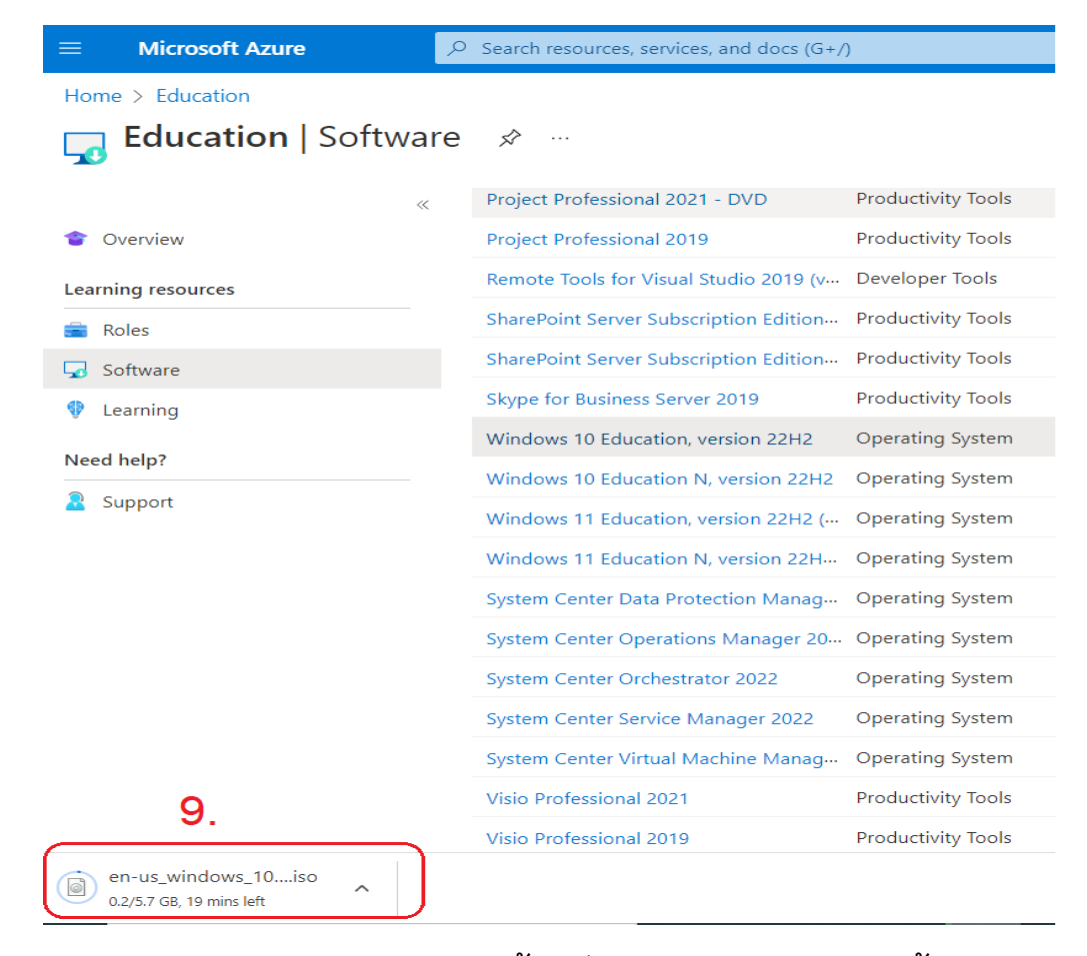

**หลังจาก Download เสร็จจะได้ ไฟล์Windows\_10.iso นำไปใช้งาน**